# Navifon

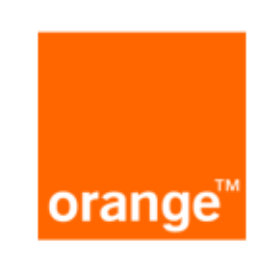

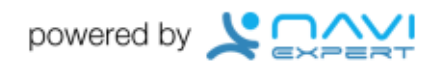

# SKRÓCONA INSTRUKCJA OBSŁUGI WERSJI 1.0

# **1 Nawiguj**

Zawiera opcje związane z układaniem trasy oraz nawigacją.

# **1.1 Prowadź do**

Tworzenie trasy zaczynającej się w aktualnym położeniu podanym przez GPS. Po ułożeniu trasy następuje automatyczne rozpoczęcie nawigacji. Wymaga określenia punktu docelowego (patrz punkt [7\)](#page-4-0).

**1.2 Kontynuuj nawigację** Otwiera aktualną trasę.

# **1.3 Nawigacja bez GPS**

Otwiera trasę w trybie ręcznym (bez odbiornika GPS).

#### **1.4 Inne opcje**

Zawiera dodatkowe opcje związane z układaniem trasy.

#### **1.4.1 Ułóż trasę**

<span id="page-0-0"></span>Tworzenie trasy na podstawie wprowadzonych punktów startowego i docelowego oraz dowolnej liczby punktów pośrednich (patrz punkt [7\)](#page-4-0). Po ułożeniu trasy następuje rozpoczęcie nawigacji.

#### **1.4.2 Modyfikuj trasę**

Dodawanie i usuwanie punktów definiujących trasę, zmiana ich kolejności, przeliczanie trasy.

● **Dodaj punkt**

Dodawanie punktu w dowolnym miejscu trasy. Po jego wybraniu program kontynuuje pytanie o kolejne punkty.

- **Dodaj punkt na końcu** Dodawanie punktu na końcu trasy.
- **Modyfikuj punkty trasy** Punkt trasy możesz edytować, przesunąć, ustawić jako aktywny, usunąć. Punkty zaznaczone 'X' to punkty nieaktywne (np. już osiągnięte).
- **Usuń wszystkie** Usuwa wszystkie punkty trasy.

# ● **Prowadź do...**

Wyznacza trasę od aktualnej pozycji GPS. Możesz wyznaczyć trasę do pierwszego aktywnego punktu lub do pierwszego punktu na liście. Po ułożeniu trasy następuje rozpoczęcie nawigacji.

# ● **Wyznacz trasę (od początku)**

Wyznacza trasę od pierwszego do ostatniego punktu. Wymagane jest uprzednie zdefiniowanie co najmniej dwóch punktów Po ułożeniu trasy następuje rozpoczęcie nawigacji.

#### ● **Anuluj**

Rezygnacja z modyfikajcji trasy.

#### **1.4.3 Zakończ nawigację**

Zatrzymuje komunikaty nawigacyjne odtwarzane w tle.

#### **1.4.4 Typ trasy**

<span id="page-1-0"></span>Wybór typu układanej trasy (Optymalna bez korków, Najszybsza bez korków, Głównymi, Krótka, Najkrótsza – terenowa 4x4)

#### **1.4.5 Demo nawigacji**

Pozwala obejrzeć symulację przejazdu.

● **Ostatnio używana trasa** Symulacja odbędzie się z wykorzystaniem ostatniej ułożonej trasy.

#### ● **Ułóż trasę**

Pozwala ułożyć nową trasę do celów symulacji (jak w opcji [1.4.1](#page-0-0) [Ułóż trasę\)](#page-0-0).

#### **1.4.6 Widok trasy**

Pokazuje ułożoną trasę w skali obejmującej jej całość.

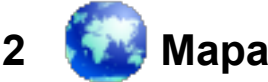

Opcje zawarte w menu Mapa pozwalają na przeglądanie map dostępnych na serwerze, śledzenie pozycji oraz orientację względem określonych punktów.

# **2.1 Szukaj**

Wyszukuje zadany punkt na mapie.

# **2.2 Przeglądaj mapę**

Umożliwia przeglądanie mapy Polski.

#### **2.3 Śledź moją pozycję**

Umożliwia przeglądanie mapy, z zaznaczoną aktualną pozycją GPS.

#### **2.4 Wskaż kierunek**

<span id="page-1-1"></span>Umożliwia śledzenie pozycji, przy czym pokazuje kierunek i odległość do wybranego punktu.

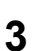

# **3 Moje punkty**

Moje punkty zapewniają szybki i wygodny dostęp do często używanych przez użytkownika punktów.

# **3.1 >>Nowy mój punkt<<**

Tworzy w pamięci telefonu nowy punkt użytkownika.

#### **3.2 <Nazwa punktu> (<typ punktu>)**

Opcja dostępna dla każdego punktu użytkownika. Wybierając dowolny punkt z listy możesz wykonać następujące operacje:

#### **3.2.1 Zmień nazwę punktu**

Pozwala zmienić nazwę wybranego punktu.

#### **3.2.2 Edytuj**

Zmienia parametry punktu – w zależności od typu punktu, mogą to być dane adresowe, współrzędne geograficzne lub też kategoria i nazwa POI.

#### **3.2.3 Usuń**

Usuwa wybrany punkt z pamięci telefonu.

## **3.2.4 Prowadź do**

Tworzy nową trasę z wybranym punktem jako celem podróży.

#### **3.3 Pobierz z serwera**

<span id="page-2-0"></span>Pozwala pobrać z serwera zapisane na nim punkty użytkownika (patrz punkt [4.1.8](#page-2-1) [Auto](#page-2-1) [wysyłanie punktów użytkownika na serwer\)](#page-2-1).

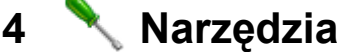

Grupuje różne ustawienia programu.

# **4.1 Ustawienia użytkownika**

#### **4.1.1 Blokada GPS**

Pozwala zablokować oraz odblokować dostęp do odbiornika GPS.

#### **4.1.2 Domyślny rodzaj trasy**

Pozwala wybrać typ trasy, który będzie wykorzystywany jako domyślny przy układaniu trasy. Zobacz punkt [1.4.4.](#page-1-0)

#### **4.1.3 Auto przeliczanie tras krajowych**

Włączenie tej funkcji powoduje, że po zjechaniu z wyznaczonej trasy program sam łączy się z serwerem i układa nową trasę. Dotyczy jedynie tras mieszczących się na terytorium Polski.

**Uwaga:** włączenie tej funkcji może zwiększyć transfer danych GPRS i związane z tym koszty.

#### **4.1.4 Auto przeliczanie tras europejskich**

Włączenie tej funkcji powoduje, że po zjechaniu z wyznaczonej trasy program sam łączy się z serwerem i układa nową trasę. Dotyczy tras wychodzących poza terytorium Polski.

**Uwaga:** włączenie tej funkcji może zwiększyć transfer danych GPRS i związane z tym koszty.

## **4.1.5 Inteligentne wygaszanie podświetlenia ekranu podczas nawigacji**

Automatyczne wygaszanie podświetlenia powoduje, że program wygasza podświetlenie ekranu kiedy odległość do kolejnego manewru jest duża.

#### **4.1.6 Podtrzymywanie podświetlenia ekranu** Włącza podtrzymywanie podświetlenia ekranu. Na niektórych telefonach wymagana jest instalacja zewnętrznego oprogramowania do zatrzymania wygaszacza ekranu.

#### **4.1.7 Jasność podświetlenia ekranu**

Umożliwia dostosowanie jasności podświetlenia ekranu.

#### **4.1.8 Auto wysyłanie punktów użytkownika na serwer**

<span id="page-2-1"></span>Podczas każdego połączenia z serwerem punkty użytkownika zostaną zapamiętane na serwerze, co umożliwia ich późniejsze odtworzenie np. w przypadku instalacji aplikacji na innym urządzeniu. Zobacz opcję [3.3](#page-2-0) [Pobierz z](#page-2-0) serwera.

#### **4.1.9 Mapa Polski w tle**

Pozwala włączyć lub wyłączyć wyświetlanie trasy/mapy sąsiedztwa na tle mapy Polski.

#### **4.1.10 Auto przełączanie trybu nocnego** Włącza automatyczne przełączania trybu wyświetlania w zależności od pory dnia.

#### **4.1.11 Auto łączenie z GPS**

Włącza nawiązywanie połączenia z GPS przy starcie aplikacji.

#### **4.1.12 Udział w Community Traffic**

Włącza lub wyłącza anonimowy udział użytkownika w pogramie zbierania statystyk.

#### **4.1.13 Widok 3D**

Wyświetlanie widoku mapy w trybie trójwymiarowym (domyślnie) lub w trybie dwuwymiarowym.

# **4.2 Ustawienia dźwięków**

#### **4.2.1 Zestaw głośnomówiący**

Włącz jeśli nie słyszysz początków niektórych komunikatów podczas użytkowania aplikacji wraz z zestawem głośnomówiącym.

# **4.2.2 Głośność**

Ustawia głośność komunikatów głosowych w aplikacji. Głośność ta jest jednak odgórnie ograniczona przez głośność profilu telefonu – jeśli w telefonie ustawiony jest profil cichy, komunikaty głosowe w aplikacji mogą nie być słyszalne.

#### **4.2.3 Częste komunikaty głosowe**

Włączenie tej opcji powoduje emitowanie komunikatów głosowych z maksymalna częstotliwością, wyłączenie natomiast zmniejsza częstość komunikatów.

#### **4.2.4 Ostrzeżenia o niebezpiecznych miejscach**

Włączenie tej opcji powoduje emitowanie komunikatów głosowych o zbliżaniu się do niebezpiecznych miejsc lub punktów pomiaru prędkości.

## **4.3 Wyszukaj GPS Bluetooth**

Wyszukuje dostępne odbiorniki GPS Bluetooth. Na niektórych urządzeniach opcja jest niedostępna.

#### **4.4 Ustawienia POI**

Wybór opcji dotyczących wyświetlania na mapie punktów POI (interesujących punktów) takich jak: stacje benzynowe, hotele, bankomaty, itp.

#### **4.4.1 Kategorie POI**

Wybór wyświetlanych kategorii POI.

#### **4.4.2 Wyświetlanie nazw POI**

Przy włączonej opcji wyświetlane są nazwy POI.

#### **4.4.3 Max liczba POI**

Maksymalna liczba POI wyświetlanych jednocześnie na mapie.

#### **4.4.4 Wyróżnione POI**

Edycja listy nazw (mogą to być fragmenty nazw) POI, które będą wyróżniane na mapie.

**4.4.5 Widoczność POI**

Wybór skali, przy której POI są wyświetlane.

#### **4.5 Komputer pokładowy**

Pokazuje statystyki dotyczące jazdy (czas, prędkość itp.).

# **4.6 Dane GPS**

Wyświetla aktualne dane pobrane z odbiornika GPS.

# **4.7 Pobierz aplikację podtrzymującą podświetlenie**

Zamyka aplikację i pobiera z internetu dodatkowy program podtrzymujący podświetlenie ekranu i/lub wyłączający wygaszacz ekranu. Opcja dostępna dla wybranych modeli telefonów.

# **5 Pomoc**

# **5.1 O programie...**

Wyświetla informacje o programie.

#### **5.2 Klawisze na mapach**

Wyświetla informacje o skrótach klawiszowych dostępnych w trakcie przeglądania mapy.

# **5.3 Konfiguracja Twojego telefonu**

Link do strony zawierającej informacje o specyficznych konfiguracjach poszczególnych modeli telefonów.

# **5.4 Więcej informacji**

Wyświetla informacje o stronie domowej produktu.

# **6 Zakończ**

Kończy pracę z programem.

# **7 Menu wprowadzania punktu**

<span id="page-4-0"></span>Wiele opcji programu (takich jak ułożenie trasy czy wyszukiwanie ulic) wymaga wprowadzenia jednego lub wiekszej liczby punktów określających położenie geograficzne. W każdym miejscu programu wymagającym podania takiej informacji, dostępne są następujące opcje:

# **7.1 Ostatnio używane**

Pozwala ponownie przywołać jeden z ostatnio użytych punktów.

# **7.2 Nowy adres**

Wprowadzenie nowego adresu.

# **7.3 POI**

Wybór punktu z bazy interesujących punktów – stacje benzynowe, hotele, bankomaty, itp.

# **7.4 Mój punkt**

Pozwala przywołać punkt użytkownika. Zobacz opcje dostępne w menu [Moje punkty.](#page-1-1)

# **7.5 Nowe współrzędne**

Pozwala wprowadzić współrzędne GPS (geograficzne).

#### **7.6 Aktualne wskazanie GPS**

Jako punkt zostanie wykorzystana aktualna pozycja wskazywana przez GPS.

## **7.7 Ostatnia pozycja**

Jako punkt zostanie wykorzystana ostatnia znana pozycja GPS.

# **8 Zestawienie funkcji klawiszy na mapach**

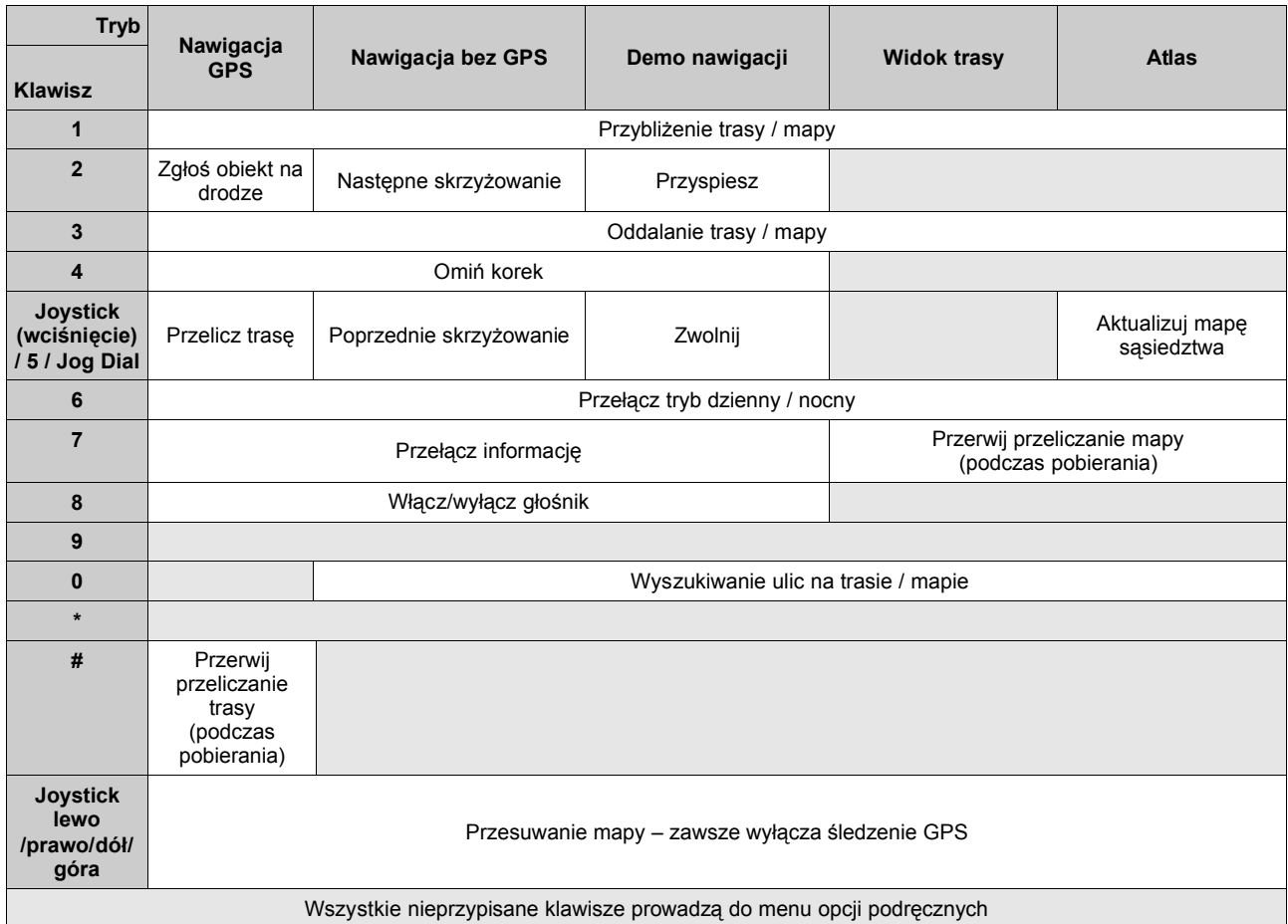

# **9 Podstawowe wskazówki**

# **9.1 Jak ułożyć trasę z mojego aktualnego położenia do wskazanego punktu i rozpocząć nawigację?**

Upewnij się, że masz włączony GPS. Wejdź do menu Nawigacja, wybierz opcję Prowadź do i wprowadź punkt docelowy.

**9.2 Jak kontynuować nawigację po zamknięciu i ponownym uruchomieniu programu?**

Wejdź do menu nawigacja i wybierz opcję Kontynuuj nawigację. System uruchomi nawigację na ostatniej trasie.

- **9.3 Jak ułożyć trasę przez kilka punktów pośrednich?** Wejdź do menu Nawigacja i wybierz opcję Inne opcje | Ułóż trasę. Wprowadzaj kolejne punkty pośrednie, na końcu podaj punkt docelowy. Możesz także wykorzystać opcję Modyfikuj trasę w menu Inne opcje w menu Nawigacja.
- **9.4 Jak pominąć następny punkt pośredni i nawigować do kolejnego punktu?**

Wywołaj opcje mapy i wybierz opcję Pomiń punkt pośredni.

**9.5 Jak szybko wyłączyć komunikaty dźwiękowe?** Naciśnij na mapie przycisk '8'.

- **9.6 Jak wybrać wyświetlane kategorie POI i nazwy wyróżnianych POI?** Wykorzystaj opcję Ustawienia POI w menu Narzędzia.
- **9.7 Jak śledzić moje położenie na mapie bez nawigacji?** Wejdź do opcji mapy, wybierz opcję Śledzenie GPS.

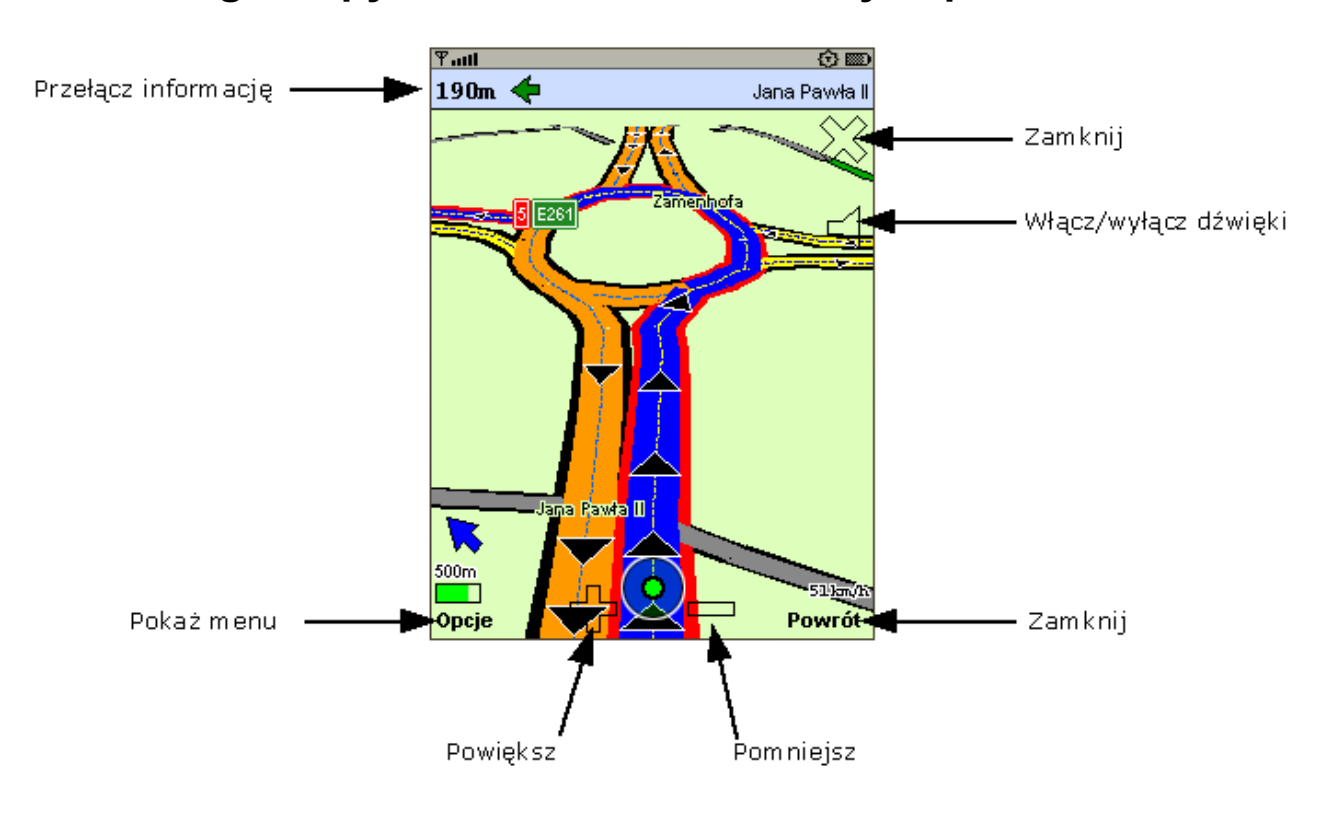

# **10 Obsługa mapy w telefonach sterowanych piórkiem**